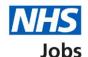

# How to complete a reference check in NHS Jobs user guide

This guide gives you instructions for how to complete a reference check in the NHS Jobs service.

You'll need to check the applicant's references as part of their pre-employment checks.

To find out which roles can do this, go to the 'Roles and permissions' link in the 'Help and information' section of the employer dashboard.

# **Contents**

| How to complete a reference check in NHS Jobs user guide | 1 |
|----------------------------------------------------------|---|
| Pre-employment checks                                    | 3 |
| Find the applicant                                       | 4 |
| Start pre-employment checks                              | 5 |
| References                                               | 6 |
| Review referee                                           |   |
| Check referee received                                   | 8 |
| Reference accepted                                       | g |
| Reference queried                                        |   |
| Reference rejected                                       |   |
| Enter referee details you've received offline            |   |
| Do you accept the references?                            |   |
| Reference check completed                                |   |

#### **Pre-employment checks**

This page gives you instructions for how to access an applicant's pre-employment checks.

**Important:** You must have an applicant who has accepted a conditional job offer and completed their pre-employment checks.

To access an applicant's pre-employment checks, complete the following step:

1. Select the 'Pre-employment checks' link.

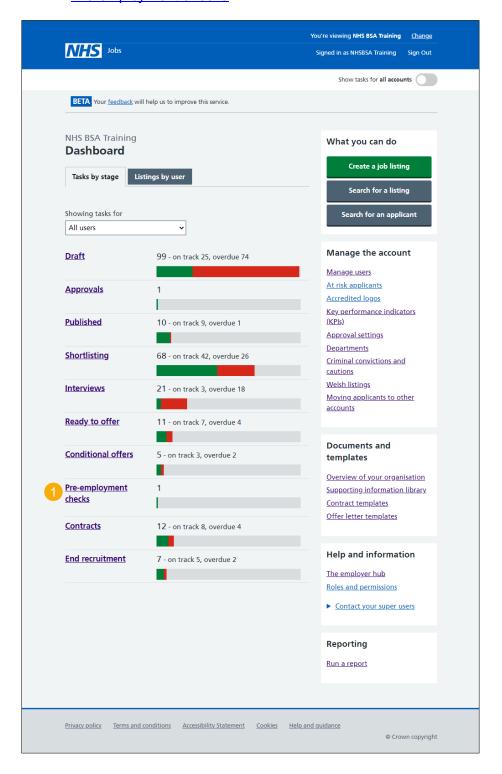

# Find the applicant

This page gives you instructions for how to find the applicant to start their pre-employment checks.

To find the applicant to start their pre-employment checks, complete the following steps:

- 1. Select the 'Applicant' link to view the applicant's details (optional).
- 2. Select the 'Job title' link to view the job details (optional).
- 3. Select the 'View checks or withdraw offer' link.

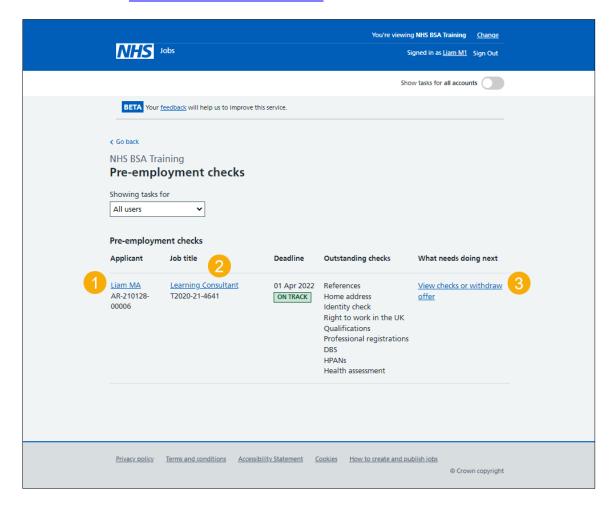

# Start pre-employment checks

This page gives you instructions for how to start the applicant's pre-employment checks.

To start the applicant's pre-employment checks, complete the following steps:

- **1.** Select an answer:
  - 'Check pre-employment checklist' or
  - 'Withdraw offer'
- 2. Select the 'Continue' button.

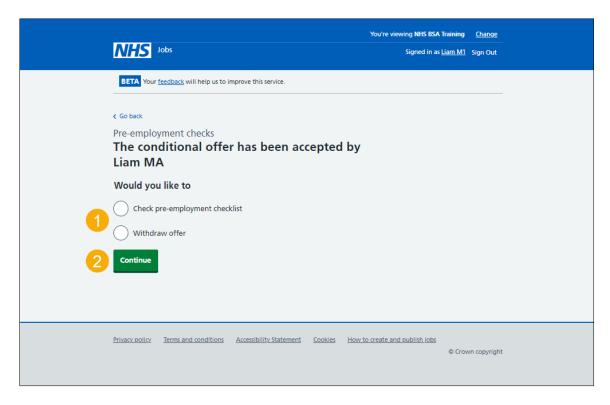

If you withdraw the applicant's job offer, you have reached the end of this user guide.

#### References

This page gives you instructions for how to check the applicant's references.

To check the applicant's references, complete the following step:

**1.** Select the 'References' link.

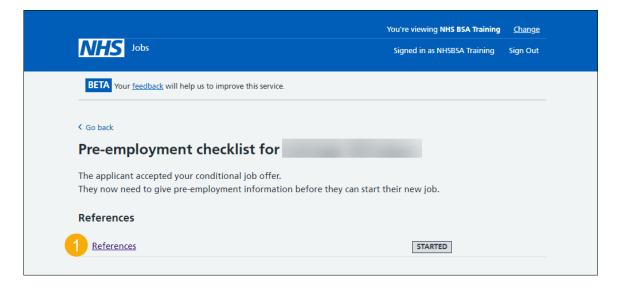

# **Review referee**

This page gives you instructions for how to review the referee.

To review the referee, complete the following steps:

**1.** Select the 'Review' link.

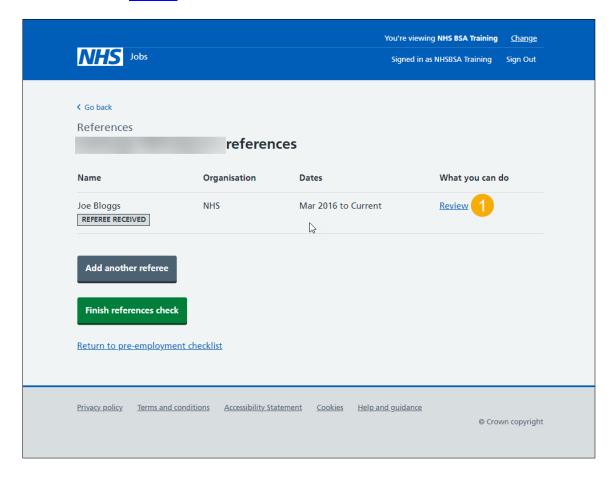

#### Check referee received

This page gives you instructions for how to check the applicant's referee received.

Important: You'll need to review the referee and reference details received.

To check the applicant's referee received, complete the following steps:

- **1.** Select an answer:
  - 'Accept'
  - 'Query reference'
  - 'Reject'
- 2. Select the 'Save and continue' button.

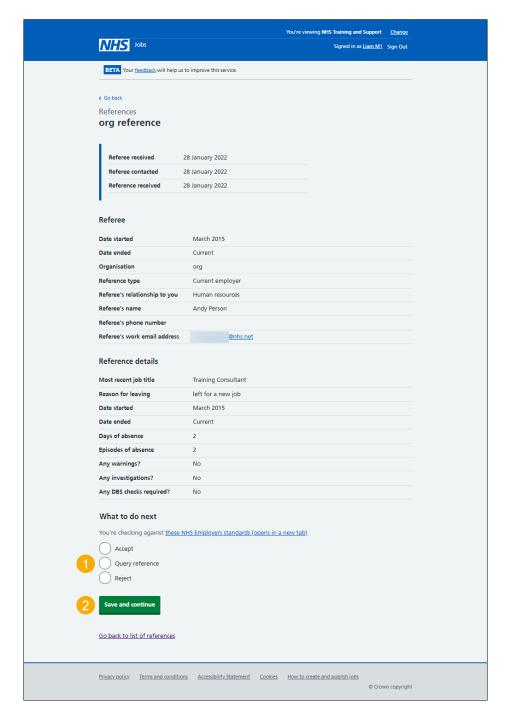

# Reference accepted

This page gives you instructions for what to do when you've accepted an applicant's references.

**Important:** You'll only see this page if you've accepted the reference details.

To add another referee or finish the references check, complete the following steps:

- 1. Select the 'View' link to view the reference (optional).
- 2. Select the 'Add another referee' button (optional).
- 3. Select the 'Finish references check' button.

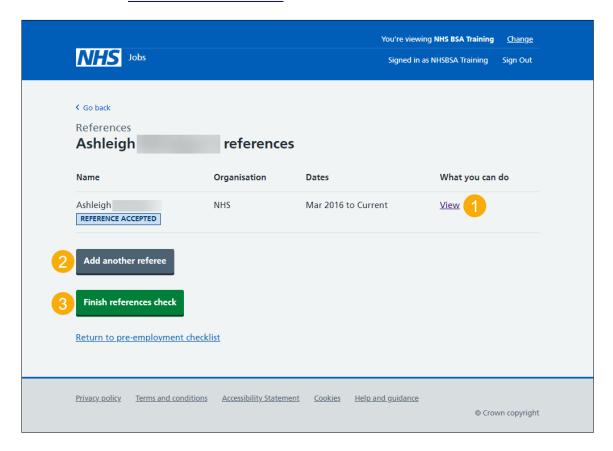

# Reference queried

This page gives you instructions for what to do when you've queried an applicant's references.

**Important:** You'll only see this page if you've queried the reference details.

Once you've received a response from the referee, complete the following steps:

1. Select the 'View' link.

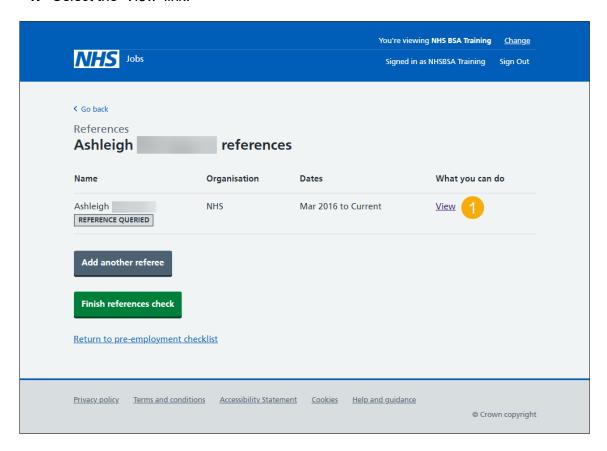

Once you receive a response to your query, choose one of the following options:

If you accept the references, go to the 'References accepted' page.

If you reject the references, go to the 'References rejected' page.

# Reference rejected

This page gives you instructions for what to do when you've rejected an applicant's references.

**Important:** You'll only see this page if you've rejected the reference details.

To add another referee, complete the following steps:

**1.** Select the 'Add another referee' button.

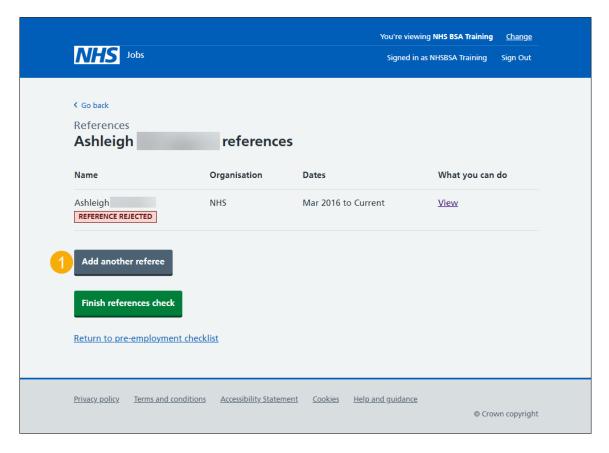

#### Enter referee details you've received offline

This page gives you instructions for how to enter the referee details you've received offline.

**Important:** You'll only see this page if you're entering referee details you've received offline outside of the NHS Jobs.

To enter the referee details you've received offline, complete the following steps:

- 1. Select the 'Unemployed or gaps in employment' link (optional).
- 2. Select the 'worked in the NHS but in different jobs' link (optional).
- 3. In the Date started Month and Year boxes, enter the details.
- 4. In the Date ended Month and Year boxes, enter the details.
- **5.** In the **Organisation name or what they were doing** box, enter the details.
- **6.** In the **If you were not in work, education, or training** box, enter the details (optional).
- 7. In the **Reference type** box, select an option from the drop down menu.
- **8.** In the **Referee's relationship to the applicant** box, select an option from the drop down menu.
- **9.** Select the 'Find out who a person of some standing is' link (optional).
- **10.** In the **Referee's first name** box, enter the details.
- 11. In the Referee's last name box, enter the details.
- **12.** In the **Referee's contact number** box, enter the details (optional).
- **13.** In the **Referee's work email** box, enter the details.
- **14.** Select the 'They understand that this referee will be contacted' box.
- **15.** Select the 'Save and continue' button.

Go to the <u>next page</u>.

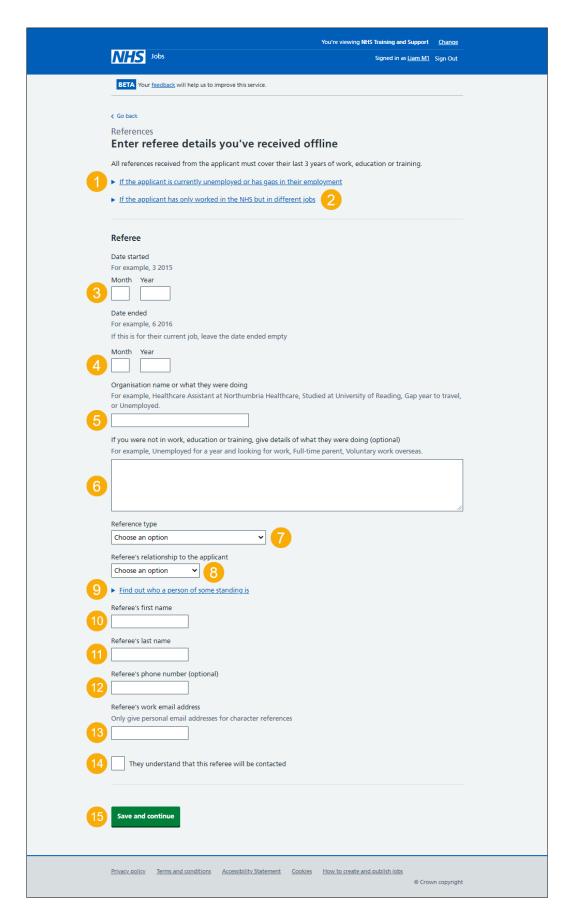

Once you've added the referee details and received a response. Go to the 'Check referee received' page.

# Do you accept the references?

This page gives you instructions for how to confirm if you accept the applicant's references.

**Important:** If you accept the references, this will mark the check as completed. If you don't accept the references, this will mark the check as rejected. This status will show on the preemployment checklist.

To confirm if you accept the applicant's references, complete the following steps:

- 1. Select an answer.
- 2. Select the 'Save and continue' button.

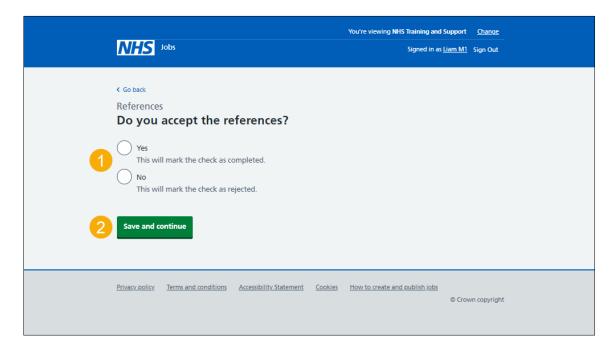

#### Reference check completed

This page shows confirmation you have completed the applicant's reference check.

To start another pre-employment check, complete the following step:

1. Select a pre-employment check link.

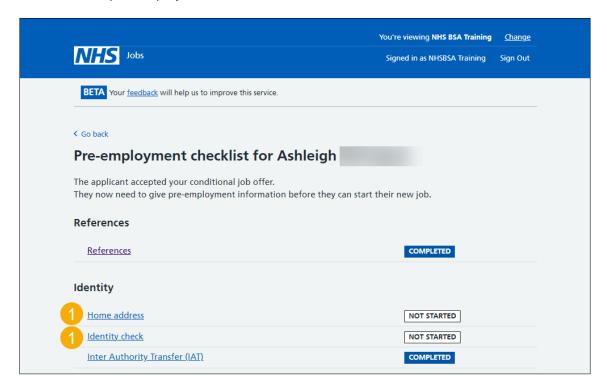

Tip: To find out how to complete a pre-employment check. Go to the 'Complete preemployment checks' section of the 'Help and support for employers' webpage.

You've completed the applicant's reference check and reached the end of this user guide.